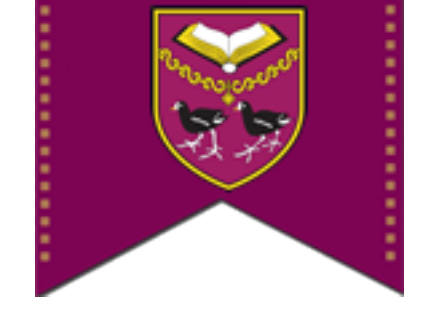

## HOW TO SETUP THE

# CONFERENCE ROOM BOOKING

IN OUTLOOK WEBAPP

#### 1. Log in to your Outlook webapp account by going to<https://mail.st-thomas-more.net>

2. Once you are logged in navigate to the calendar using the tool bar at the top.

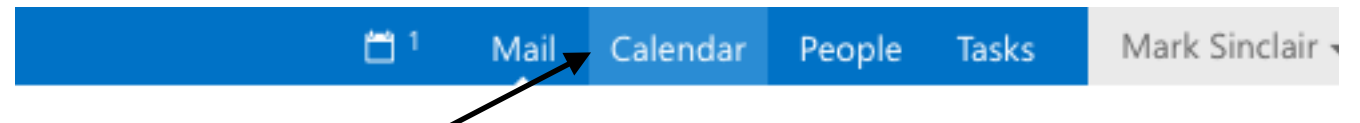

**3.** In the menu on the right hand side right click on **OTHER CALENDARS** and select **Add public folder to Favourites** 

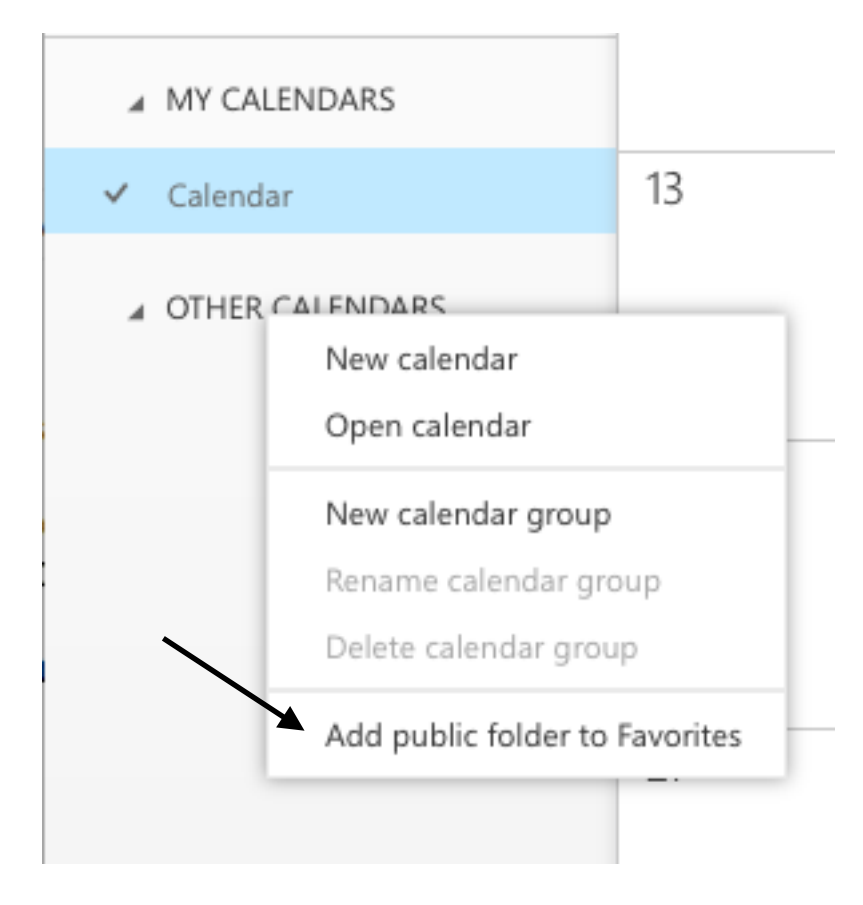

#### 4. In the menu on the left that is displayed expand the menu until you can see Conference Room Booking

Add to Favorites

### Add a public folder to Favorites

Select a folder and click Add to Favorites. Repeat these steps to add multiple folders.

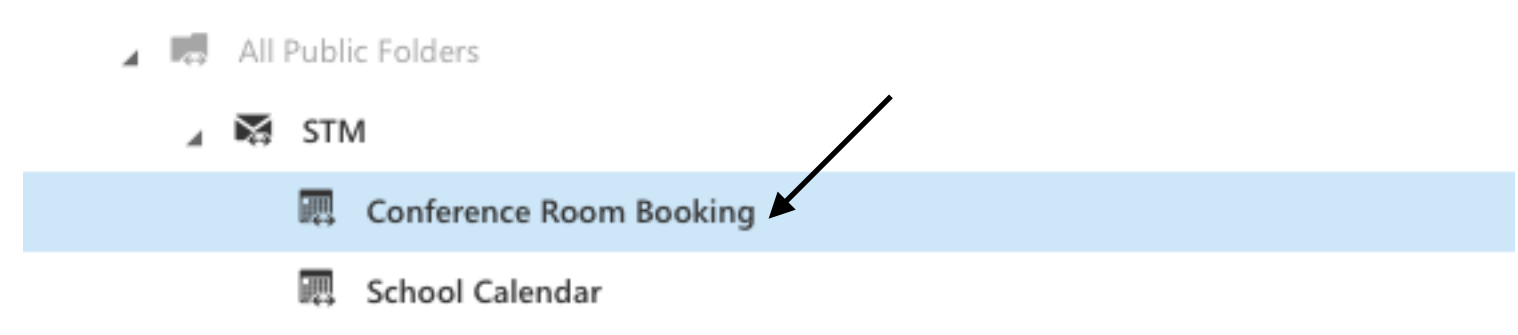

#### 5. Select the **Conference Room Booking** and click the **Add to Favourites** at the top

6. Once you have done this you will see a massage "Conference Room Booking" was added to Favourites in Calendar

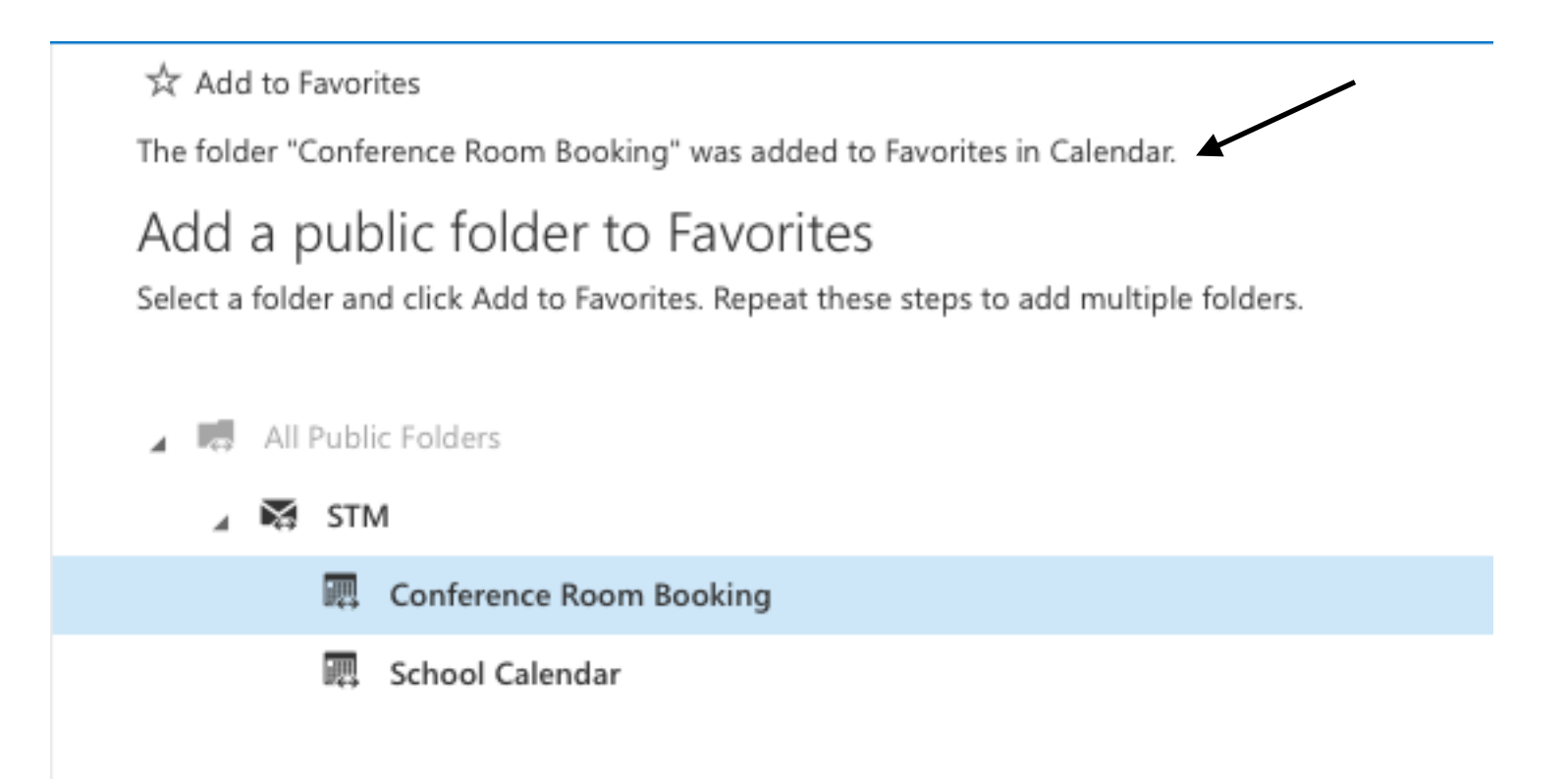

#### 7. After you have received the the menage you can click the **X** to close the window and return to the Outlook Webapp to view the newly added calendar.

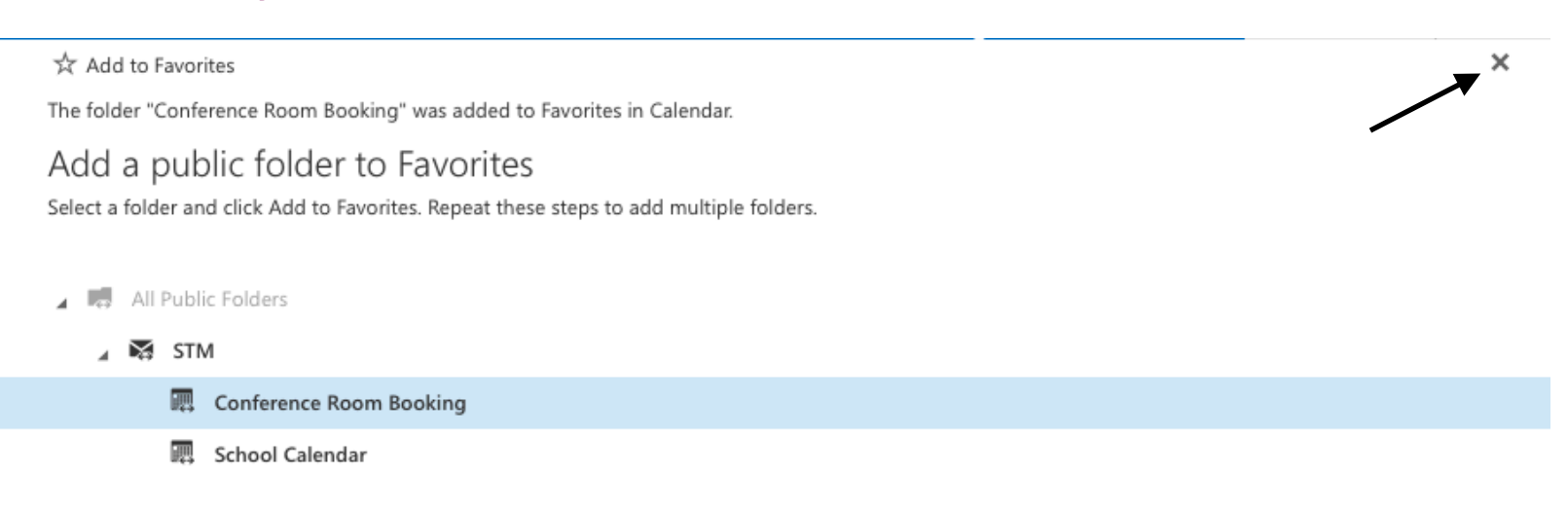